## **Approvals in Microsoft Teams App**

**Note** This article is for BrightWork 365 Release Sep 2023 (v1.8) and newer.

## **Approvals in Microsoft Teams**

In addition to reviewing and acting on approval requests via the automatically generated approval request emails, you can also do so within Microsoft Teams by installing Approvals in Microsoft Teams.

See the articles below for more information about Approvals in Microsoft Teams:

- <https://learn.microsoft.com/en-us/power-automate/teams/native-approvals-in-teams>
- <https://learn.microsoft.com/en-us/power-automate/teams/manage-approvals-app>

## **Canceling In Progress Approvals**

An approval that is still in progress can be cancelled by the Request Submitter from within Approvals in Microsoft Teams. To do so, from the **Sent** tab in the Approvals app the user selects the approval they want to cancel and then selects the **Cancel** option. Only approvals that are currently in progress can be canceled.

## **Reassigning In Progress Approvals**

In progress approvals can be reassigned from within the Approvals app in Microsoft Teams by clicking the **Reassign** button.

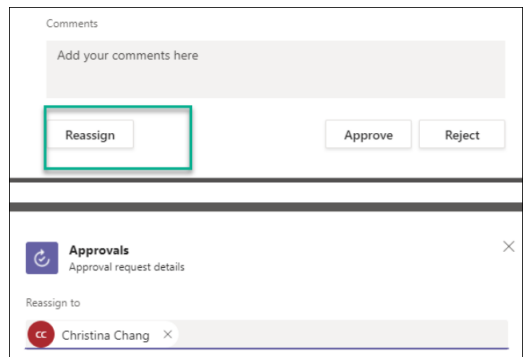

Although the new approver will receive notifications to take an approval action and their actions will show in email history logs, the original approvers will be maintained in the email **Approvers** field.

Hi Anne, A project stage approval that you submitted has been approved.<br>See below for the details: • Project: <u>Proj-001611: Product Update with CT</u><br>• Approval Stage: Close Out to Closed<br>• Approven<mark>: Caitriona O'Connor:</mark> User Stage Christina Chang<br>Christina Chang Execution to Close Out Chartering to Execution

Execution to Close Out Close Out to Closed

Christina Chang

Christina Chang